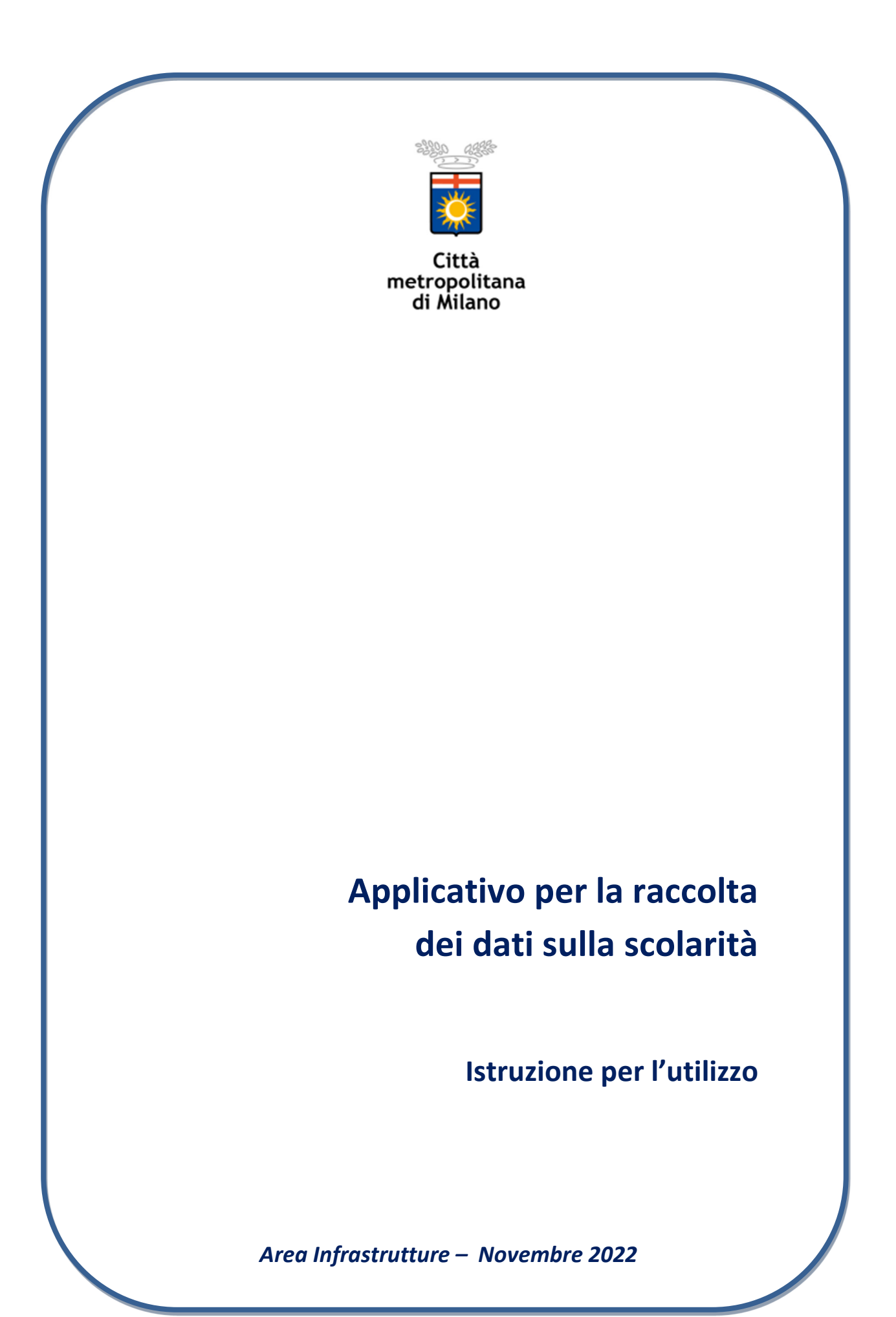

# Sommario

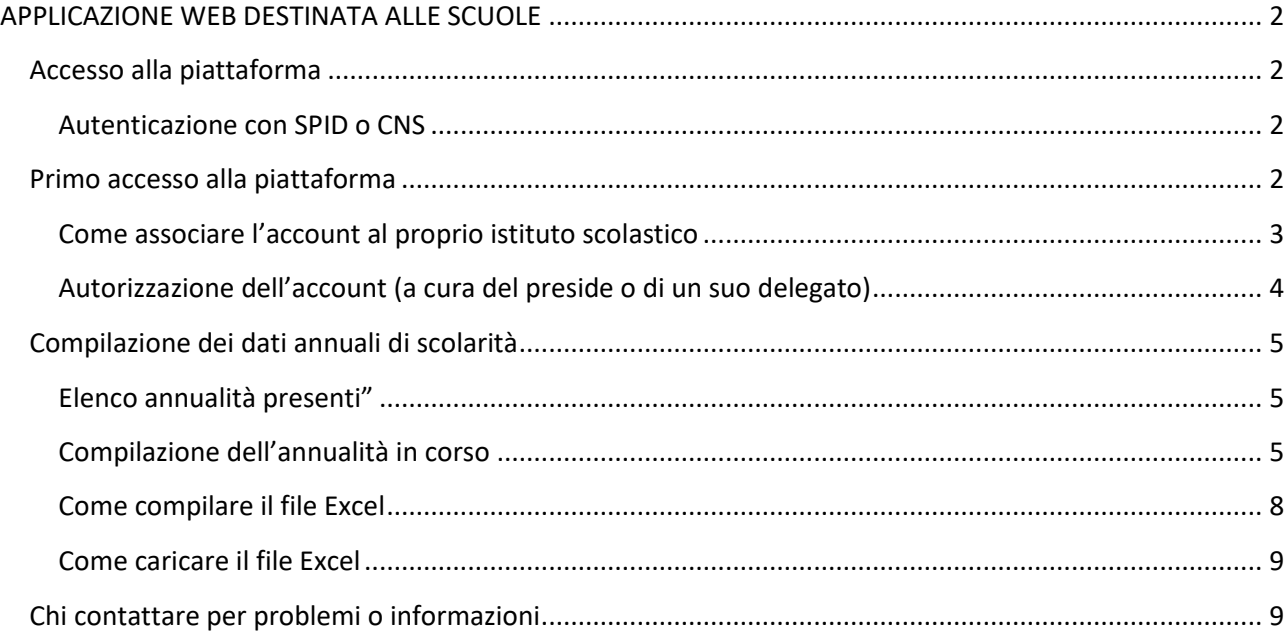

# **APPLICAZIONE WEB DESTINATA ALLE SCUOLE**

Questo documento contiene le istruzioni per autenticarsi e utilizzare l'applicazione web destinata alle scuole per la rilevazione della scolarità e altri dati statistici disponibili al link: https://infrastrutture.cittametropolitana.mi.it/scuole

L'applicazione funziona con tutti i browser, purché aggiornati e non obsoleti.

### **Accesso alla piattaforma**

Da Agosto 2021 l'accesso nell'applicativo è consentito solo con SPID e CNS

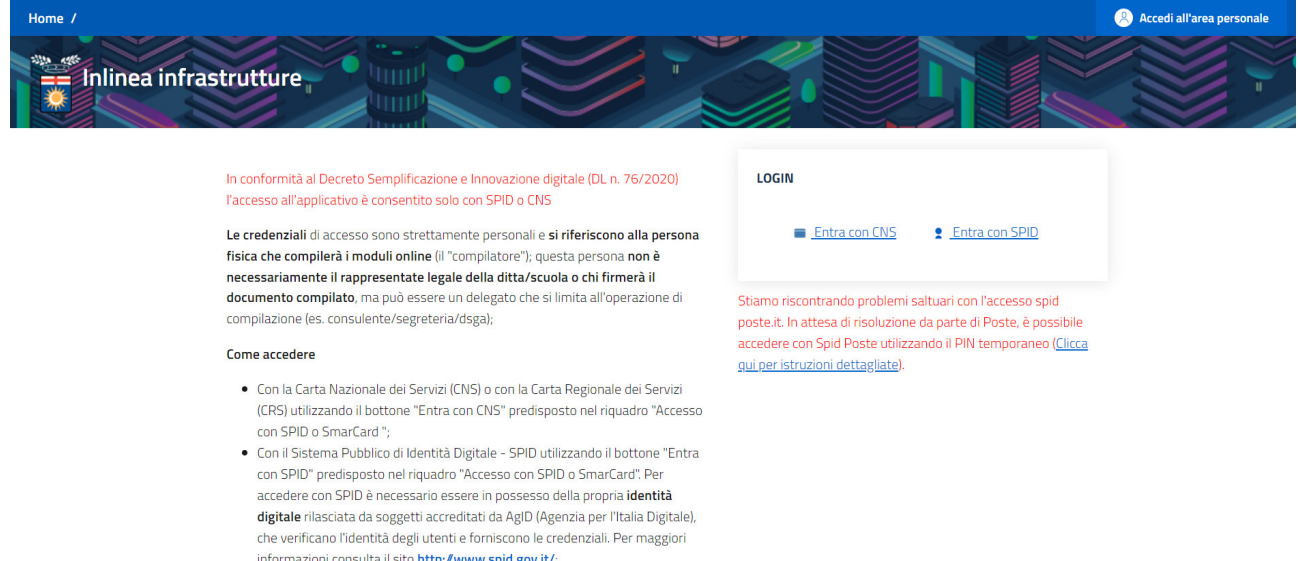

### **Autenticazione con SPID o CNS**

Al primo accesso con SPID o CNS viene immediatamente inviata una mail all'indirizzo indicato che contiene un link per "Verificare l'indirizzo email" e attivare l'account.

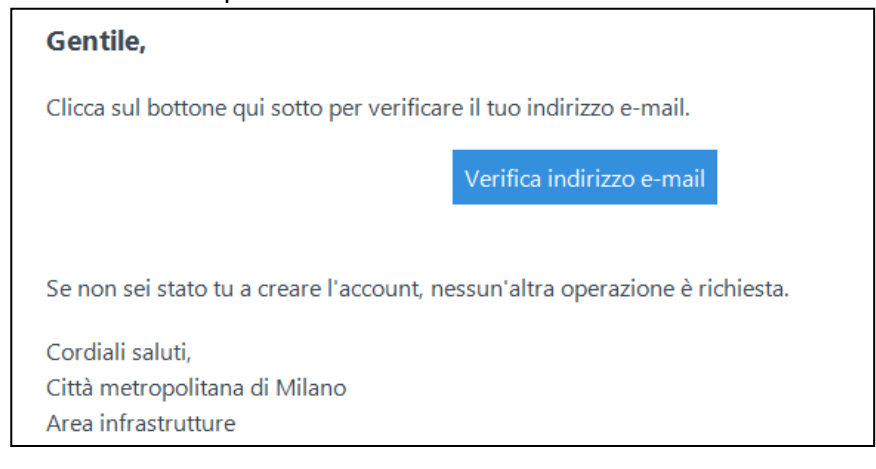

Senza attivazione non sarà possibile accedere alla piattaforma.

**Primo accesso alla piattaforma**  Cliccare sul link: https://infrastrutture.cittametropolitana.mi.it/scuole Autenticarsi con lo SPID o CNS

### **Come associare l'account al proprio istituto scolastico**

E' una operazione che va eseguita solo la prima volta.

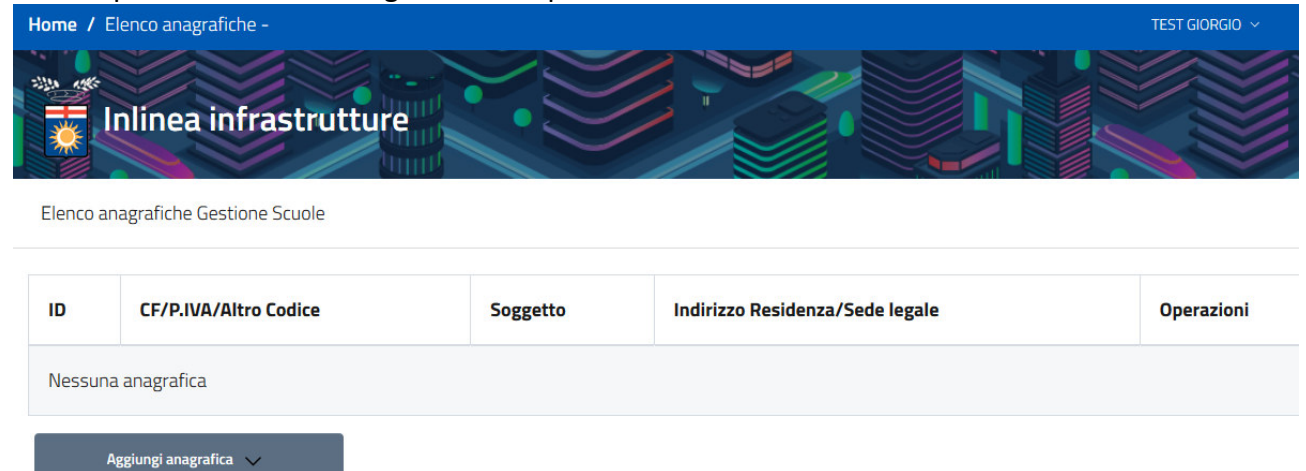

### Cliccare su "**Aggiungi anagrafica**" e nella tendina su "**Scuola secondaria CMMI**"

Aggiungi Scuola secondaria CMMI

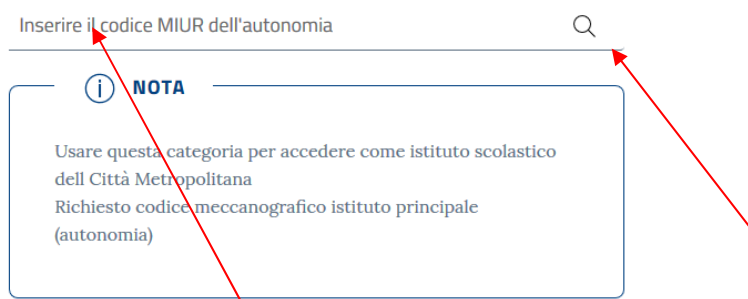

Inserire il codice MIUR della propria autonomia e cliccare sulla lente.

Il codice inserito viene cercato e mostrato insieme alla descrizione dell'autonomia. Se è corretto cliccare su "**Utilizza**"

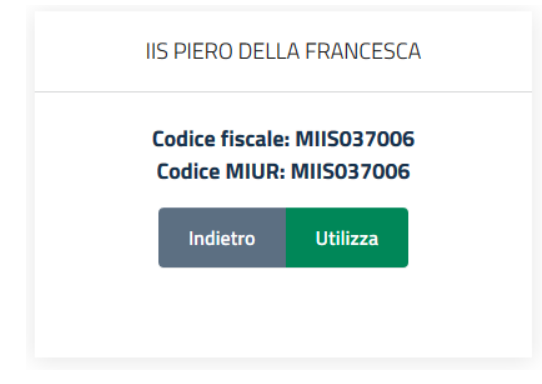

### Si torna all'elenco precedente dove viene visualizzata la propria autonomia "in attesa di autorizzazione"

Elenco anagrafiche Gestione Scuole

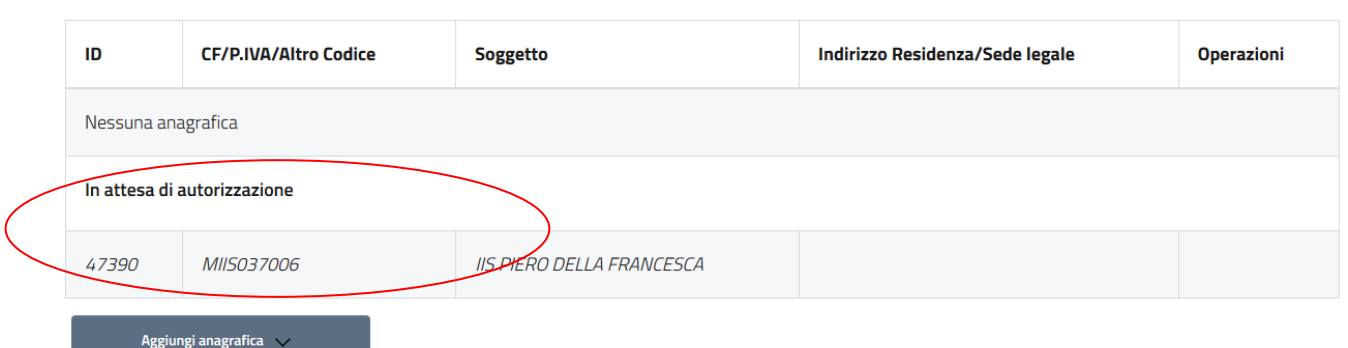

### **Autorizzazione dell'account (a cura del preside o di un suo delegato)**

Il processo di autorizzazione prevede che sia il preside o un suo delegato ad approvare la richiesta di autorizzazione.

Accedendo alla piattaforma con account del preside si aprirà una pagina per l'inserimento del Codice Miur dell'Istituto per il quale si vuole operare

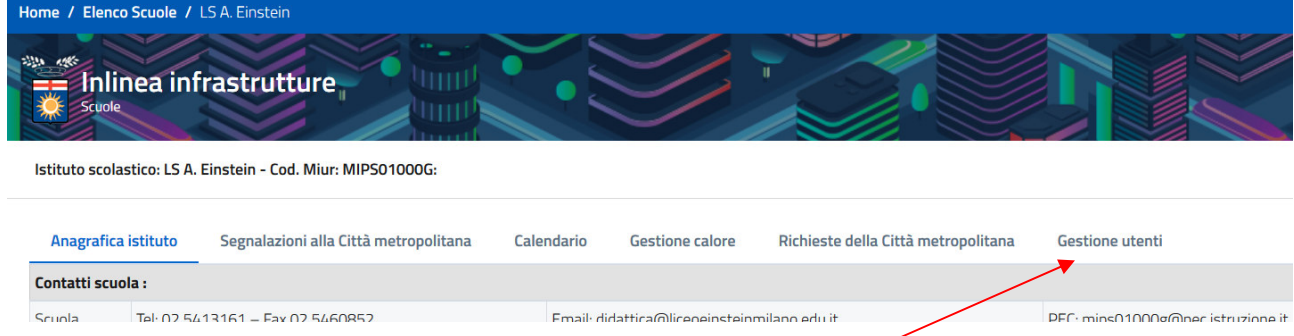

Il preside (o un suo delegato) dovrà cliccare su "Gestione Utenti"

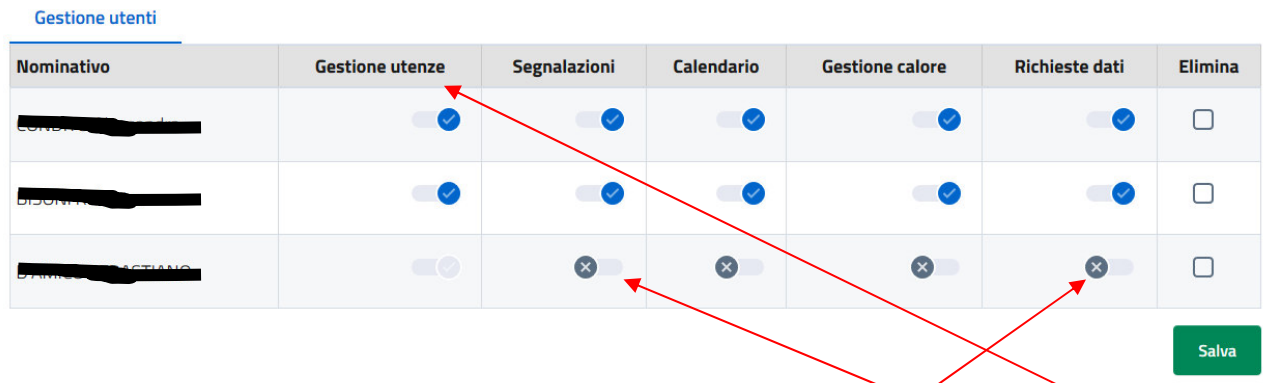

Il nuovo utente comparirà nell'elenco ed è necessario cliccare sulle crocette per attivare la varie funzionalità. Si può delegare la gestione degli utenti attivando la funzionalità "Gestione Utenze" sul corrispondente nominativo.

Per la compilazione dei dati annuali di scolarità è necessario abilitare la funzionalità "Richieste dati"

E' anche possibile eliminare una richiesta di autorizzazione cliccando su "elimina" e poi su "Salva".

# **Compilazione dei dati annuali di scolarità**

Dopo aver effettuato le operazione di registrazione, associazione ad una autonomia e autorizzazione dell'account da parte del preside, sarà possibile accedere alla pagina relativa alla propria scuola immediatamente dopo aver effettuato l'accesso.

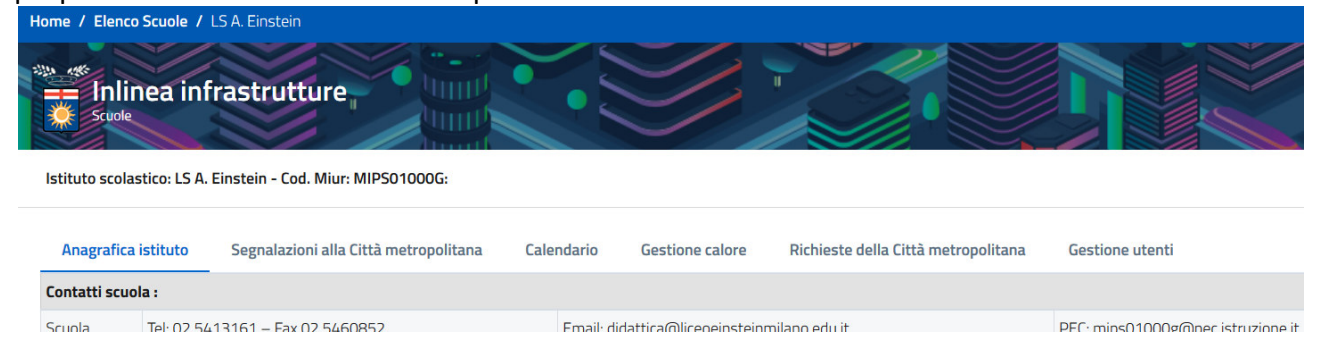

### **Elenco annualità presenti"**

#### Cliccare su "Richieste della Città metropolitana"

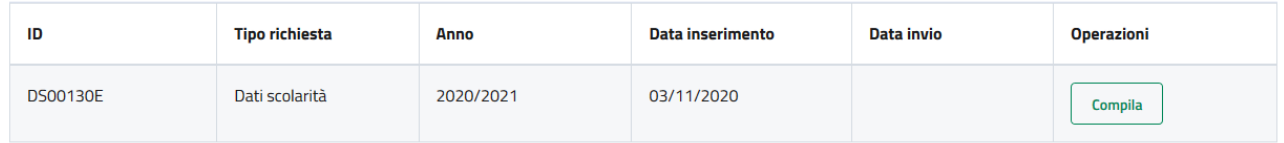

#### Dati storici

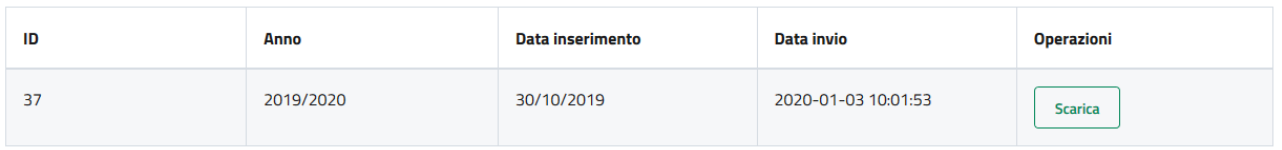

I dati richiesti per l'a.s. 2020/2021 sono presenti nella tabella superiore, mentre i dati trasmessi gli anni precedenti compaiono nella tabella "Dati storici".

Nella colonna "Operazioni" compare un bottone che può avere 2 valori differenti:

- Compila
	- E possibile accedere alla pagina di caricamento dei dati e del file
- Scarica

I dati sono stati confermati, è possibile unicamente scaricare un file Excel contenente i dati memorizzati nel sistema per l'a.s. selezionato

### **Compilazione dell'annualità in corso**

Cliccando su "Compila" compare la seguente pagina composta da 3 schede

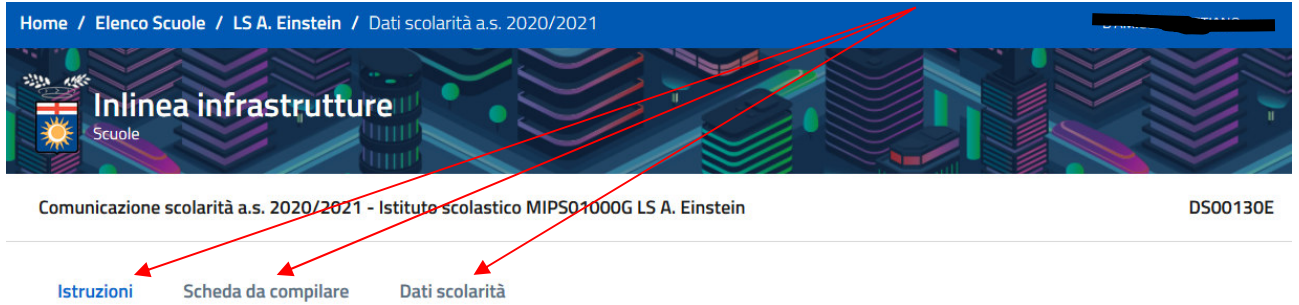

#### *Istruzioni*

#### **Istruzioni per la compilazione**

Step 1. Inserire o modificare le informazioni presenti nel pannello "Scheda da compilare". - Contatti: Scuola, Preside, Dsga. - Classi articolate (campo obbligatorio): Inserire se sono presenti o meno classi articolate. Nel caso siano presenti inserire i dati richiesti. Dopo aver compilato la scheda cliccare su "Salva" in fondo alla pagina Step 2. Passare al pannello "Dati scolarità" Il sistema mette a disposizione un modello Excel che contiene le informazioni "accettate", da inserire nel foglio "Dati". Scaricare il modello Excel tramite il tasto "Scarica bozza Excel" Step 3. Il file scaricato contiene 2 fogli: "Legenda" e "Dati". Seguire le istruzioni della legenda per compilare i dati delle classi e studenti nel foglio "Dati" Salvare il file compilato in una cartella del proprio PC. Step 4. Caricare il file Excel, compilato nella cartella del proprio PC, tramite il tasto "Sfoglia" Cliccare sul tasto "Controlla e Invia" Step 5. L'esito del controllo viene mostrato immediatamente: - Se viene scaricato un file check dovrete correggere, nel file salvato sul vostro PC, gli errori evidenziati in rosso. Salvare e ripetere lo step 4 - Se il controllo non genera errori il caricamento dei dati si conclude, la compilazione viene bloccata e si torna all'elenco degli anni presentati

#### *Scheda da compilare*

Contiene informazioni di contatto da inserire suddivise in Contatti scuola, Dati Preside, Dati Dsga. Quest'anno abbiamo anche inserito un ultimo punto obbligatorio: Classi articolate: Presenti/Assenti.

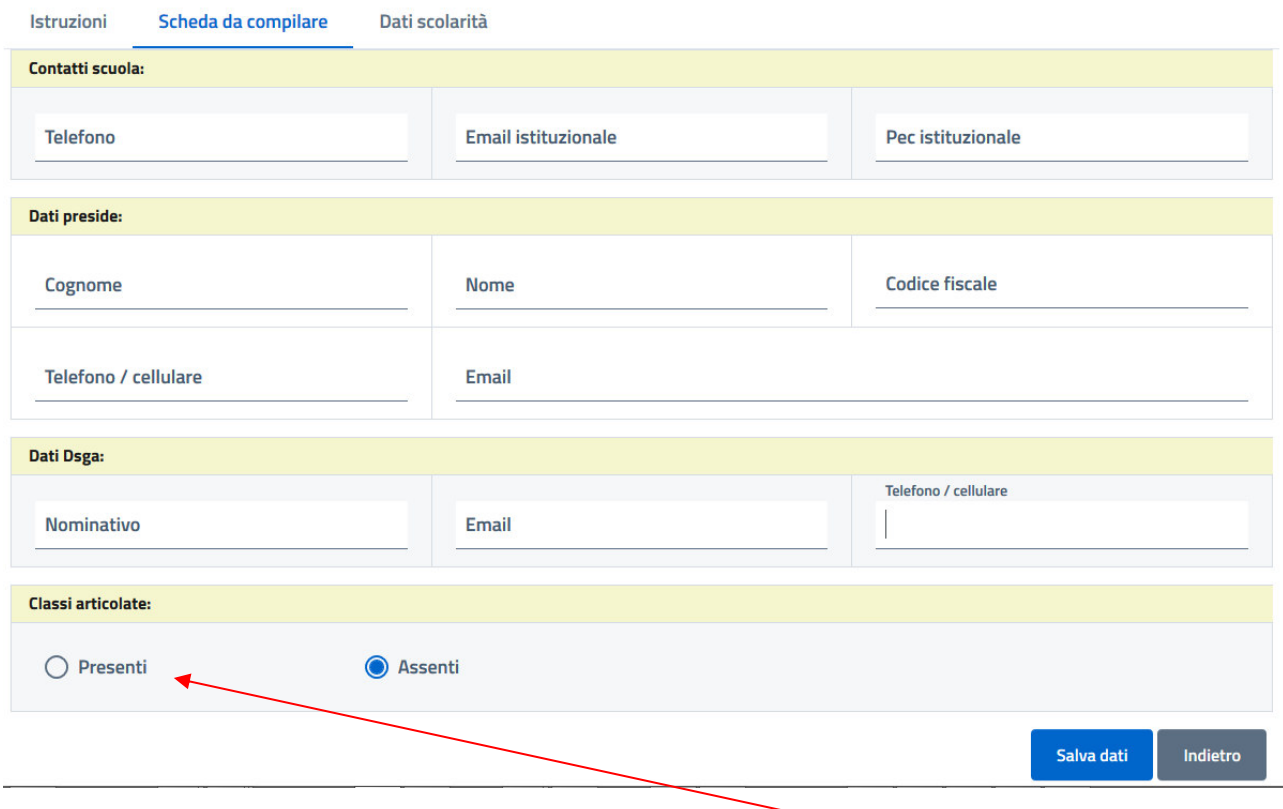

Se nella vostra autonomia esistono classi articolate cliccare su "Presenti".

#### Viene attivata una nuova sezione da compilare

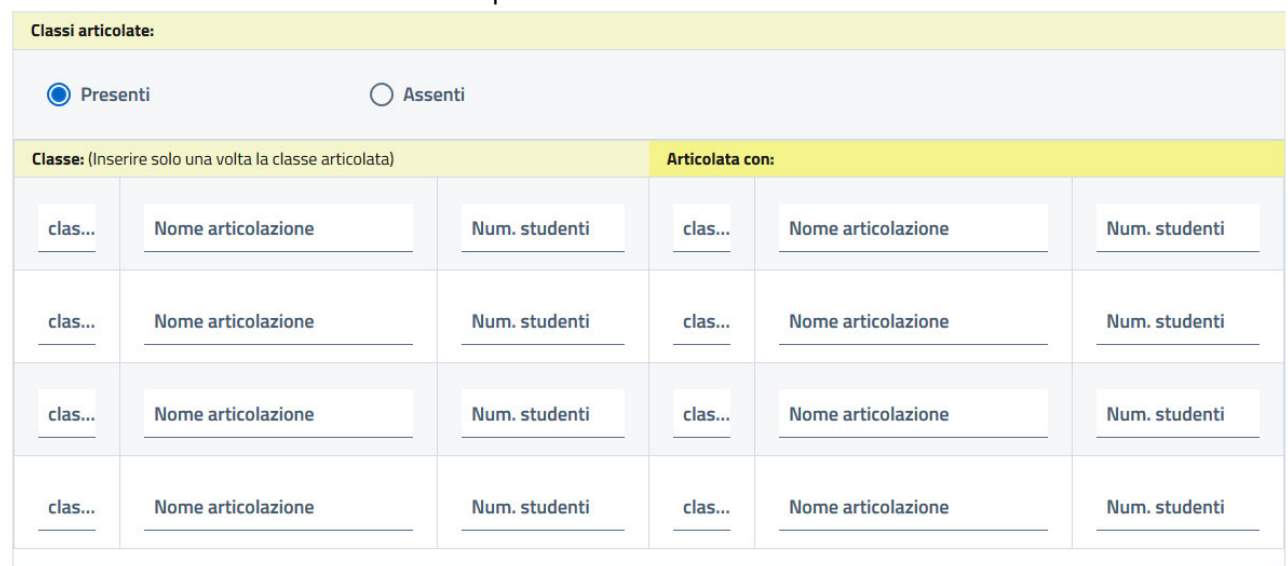

La scheda è divisa in due colonne: a sinistra la classe e a destra "Articolata con" Per ciascuna colonna inserire:

- Classe: Es. 4A, 1F
- Nome articolazione
- Numero di studenti

Non inserire articolazioni "specchio". Ovvero se la 4A è articolata con la 4F non inserire una riga 4F->4A

Concluse le modifiche e gli eventuali aggiornamenti dei contatti cliccare su "Salva dati"

### *Dati scolarità*

La scheda consente di Scaricare / caricare i dati di scolarità annuali

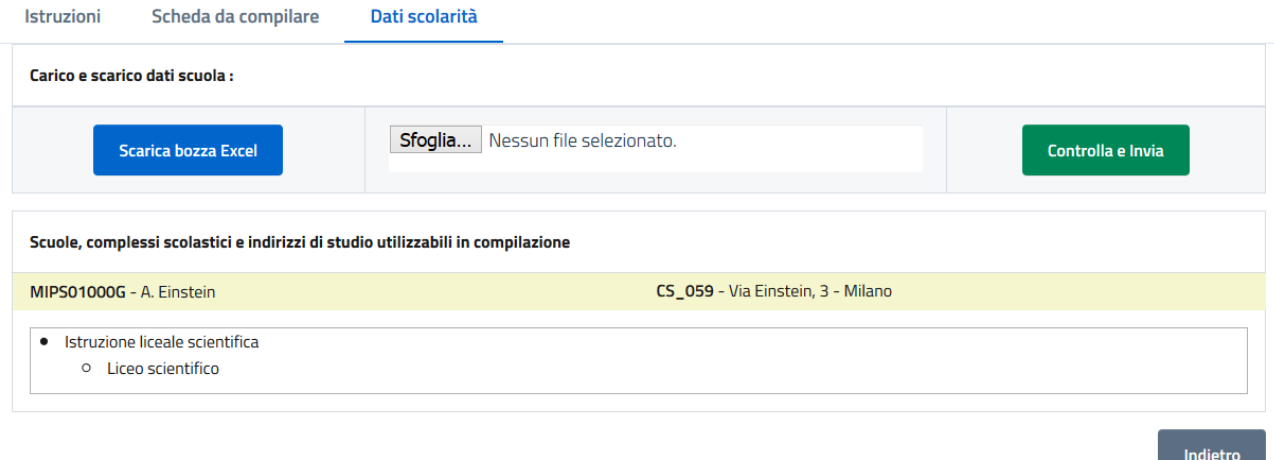

E' divisa in due sezioni: la parte superiore consente di caricare il file compilato o scaricare il template dell'autonomia.

Quella inferiore mostra, per ogni scuola e complesso scolastico gli indirizzi attivati nel corrente a.s. In caso di mancanza di un indirizzo di studio scrivere a statisticascuole@cittametropolitana.milano.it

Il processo di caricamento prevede i seguenti passi:

- 1. Scaricare il modello Excel tramite il tasto "Scarica bozza Excel"
- 2. Salvare il file compilato in una cartella del proprio PC.

3. Caricare il file Excel, compilato nella cartella del proprio PC, tramite il tasto "Sfoglia"e cliccare sul tasto "Controlla e Invia"

L'esito del controllo viene mostrato immediatamente:

- Se viene scaricato un file check dovrete correggere, nel file salvato sul vostro PC, gli errori evidenziati in rosso. Salvare e ripetere lo step 2
- Se il controllo non genera errori il caricamento dei dati si conclude, la compilazione viene bloccata e si torna all'elenco degli anni presentati

### **Come compilare il file Excel**

Il file Excel scaricato è composto da due fogli: Legenda e Dati.

### *Foglio1: Legenda*

Contiene le istruzioni per la compilazione. Vediamole in dettaglio.

In alto a sinistra si trovano i campi e i loro valori ammissibili suddivisi in due colori:

- Gialli corrispondono ai dati di sede/indirizzo di studio. I valori inseribili sono quelli presenti in basso
- Rosa sono i dati di ciascun singolo studente

### *Foglio2: Dati*

Contiene solo le intestazioni dei campi ed è quello che bisogna compilare inserendo una riga per ciascuno studente.

I valori inseribili nelle colonne "gialle" (da A a G) sono quelle presenti nel foglio1 (Legenda!A21:G100), quelli inseribili nelle colonne rosa (da H a O) sono quelli degli studenti.

Operativamente si consiglia di copiare la riga dei valori utilizzabili dalla Legenda e incollarla nel foglio2 (Dati) facendo coincidere le colonne, per tutte le righe dello stesso indirizzo/complesso scolastico.

Successivamente estrarre dall'applicativo della scuola i dati rosa (Anno Di Corso, Sezione, Sesso, Anno Di Nascita, Nazione Di Nascita, Comune Di Residenza, Provincia Di Residenza, Cap) e adattarli alle colonne presenti.

### **Attenzione:**

Il sistema, in fase di caricamento, controlla l'**esatta corrispondenza** dei valori contenuti nelle celle "gialle". Uno spazio, un trattino a altri caratteri rende differenti i valori e genera un errore da correggere. Si consigli dunque di utilizzare la funzionalità copia/incolla tra il foglio 1 (Legenda) e il foglio 2 (Dati).

Inoltre non cambiare ordine ai fogli, non inserire ulteriori fogli, non eliminare righe/colonne, non lasciare righe vuote.

Una volta completata la compilazione del file Excel salvarlo su una cartella locale ed eseguire il suo caricamento sulla piattaforma.

### **Come caricare il file Excel**

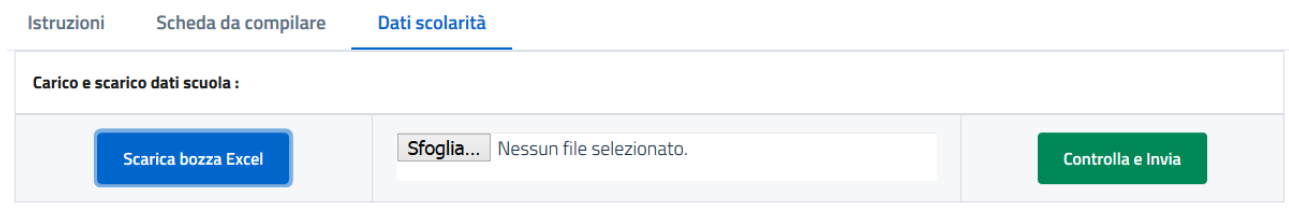

Cliccare su sfoglia e selezionare il file Excel salvato nella propria cartella. Cliccare il bottone *Controlla e Invia*.

A questo punto, si potranno verificare due casi.

### *CASO 1*

Il file compilato caricato contiene errori, verrà scaricato automaticamente un Excel "file\_check…." Contenete, nel foglio 2 (Dati) gli errori evidenziati in rosso. Seguendo le istruzioni del foglio Legenda, si dovrà correggere gli errori segnalati, salvarlo nuovamente un locale, e ripetere il caricamento**.** 

### *CASO 2*

Il file compilato caricato NON contiene errori, si aprirà la pagina dell'elenco precedente dove sarà presente la data di invio del file Excel.

Si potrà scaricare il file inviato a Città Metropolitana di Milano tramite il pulsante *Scarica* 

# **Chi contattare per problemi o informazioni**

Per eventuali problemi informatici contattare: inlinea.infrastrutture@cittametropolitana.mi.it Per chiarimenti tecnici sui dati da inserire o inseriti, contattare: statisticascuole@cittametropolitana.milano.it